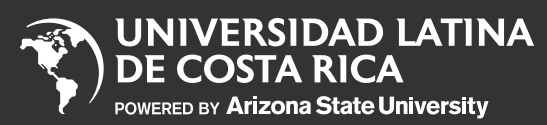

- Paso 1
- Paso 2
- Paso 3
- Paso 4
- Paso 5
- Paso 6

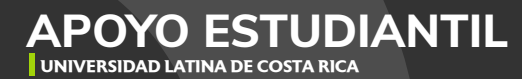

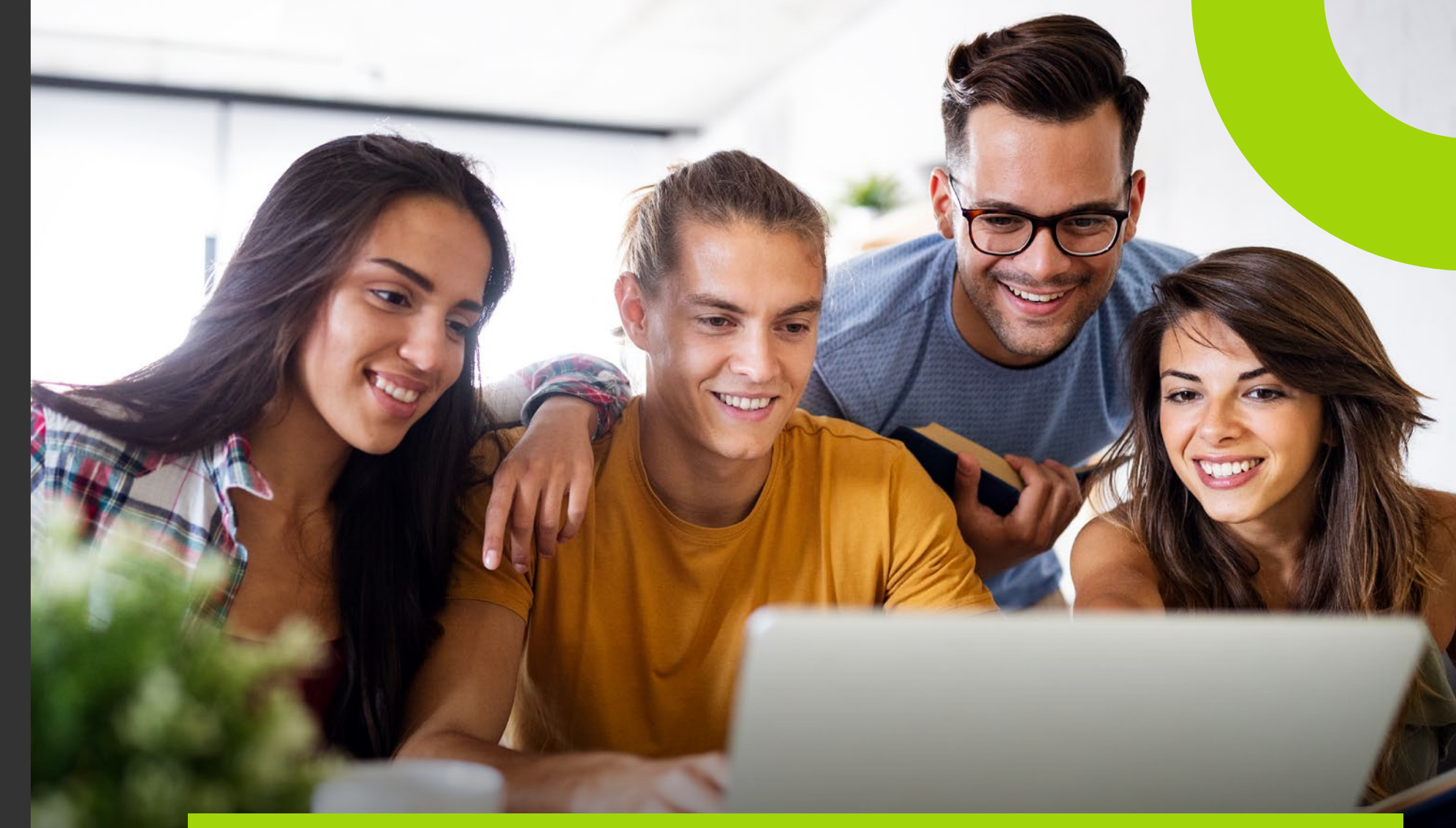

# PREMATRÍCULA DE TCU

Carga de documentos para prematrícula de TCU

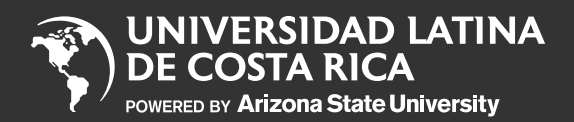

Paso 1

Paso 2

Paso 3

Paso 4

Paso 5

Paso 6

1 Ingresá aquí a la pantalla principal del Portal de Autoservicio Estudiantes y seleccioná "**Prematrícula a TCU**"

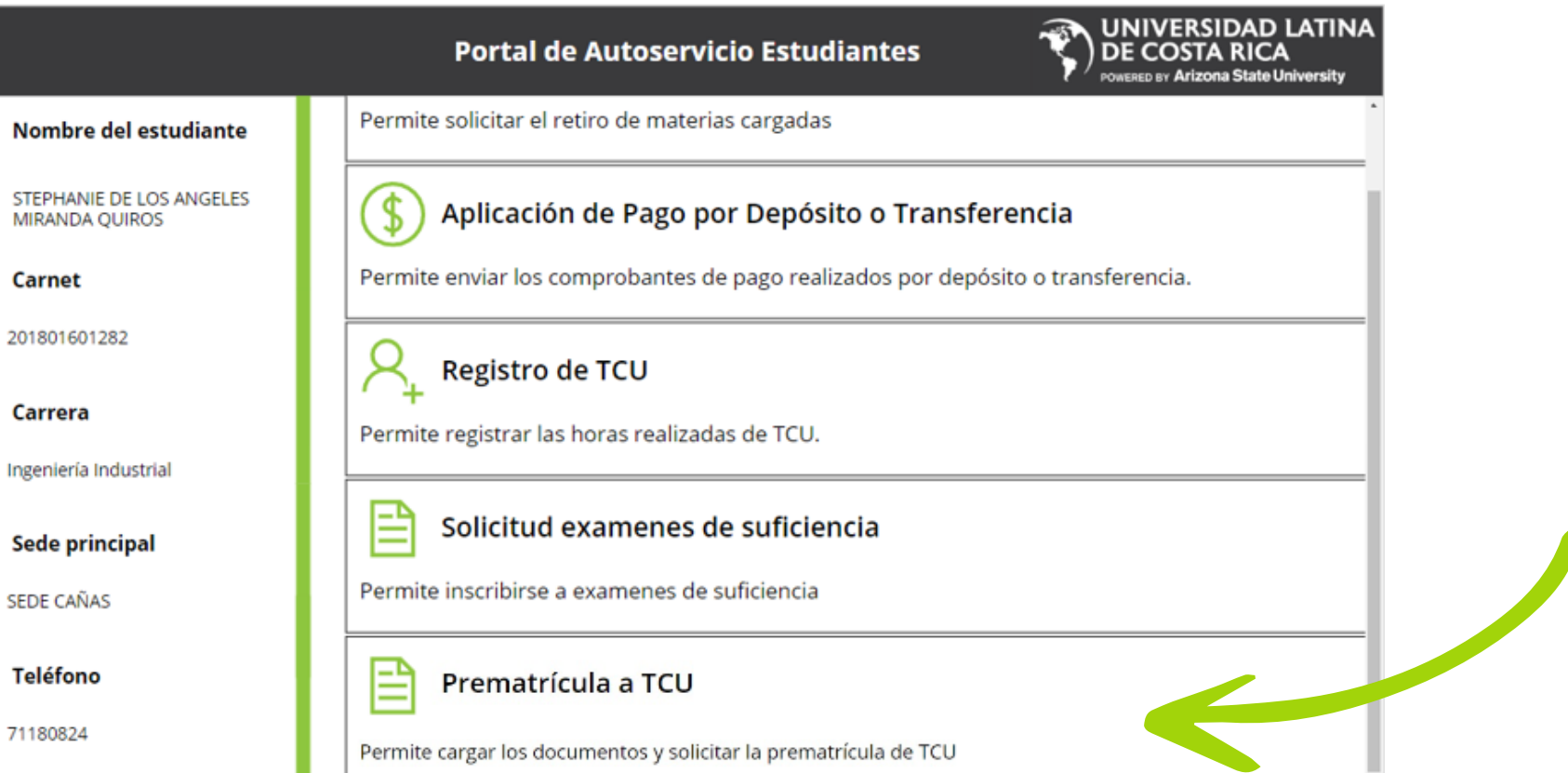

**APOYO ESTUDIANTIL UNIVERSIDAD LATINA DE COSTA RICA**

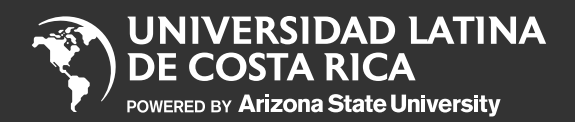

Paso 1

Paso 2

Paso 3

Paso 4

Paso 5

Paso 6

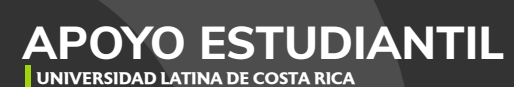

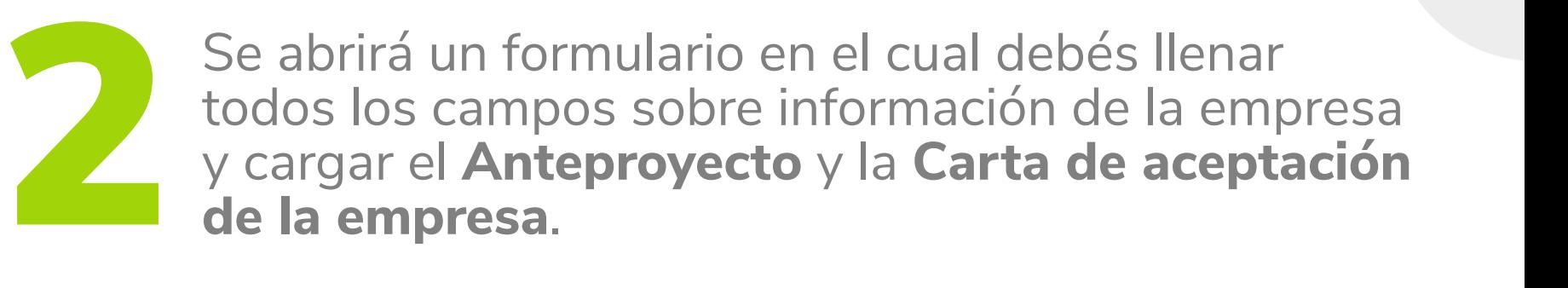

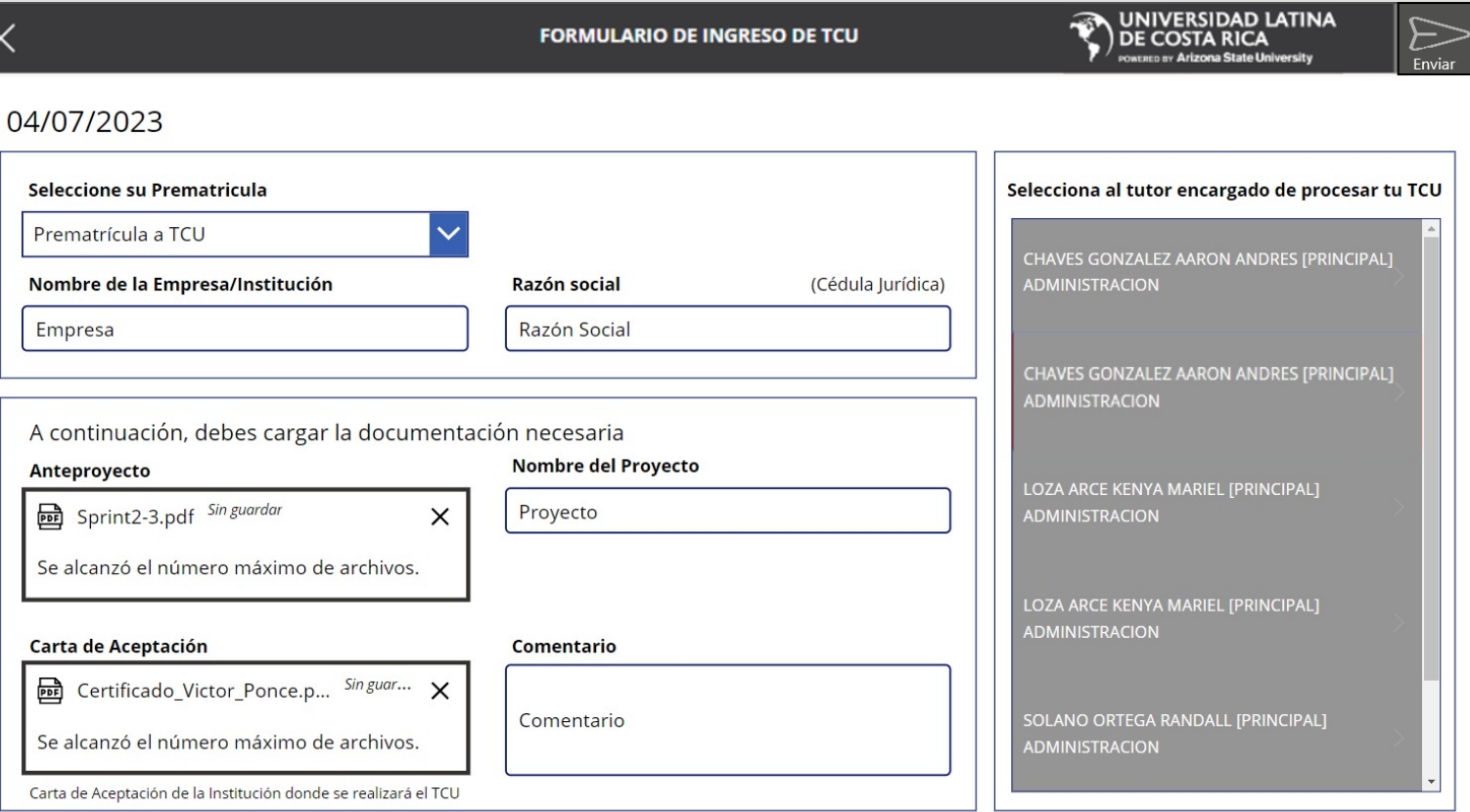

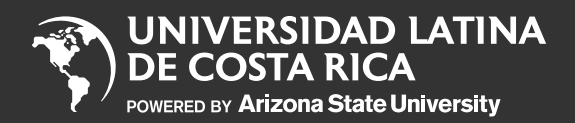

Paso 1

Paso 2

Paso 3

Paso 4

Paso 5

Paso 6

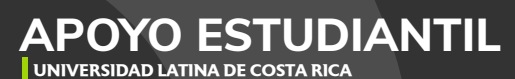

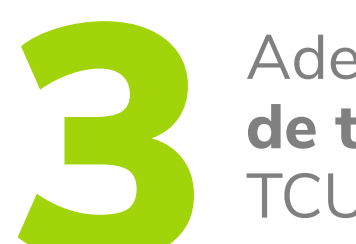

Además, en el listado debés seleccionar el **nombre**<br>de tu Tutor, el cual te lo indicarán en la charla de<br>TCU organizado por tu carrera. **de tu Tutor**, el cual te lo indicarán en la charla de TCU organizado por tu carrera.

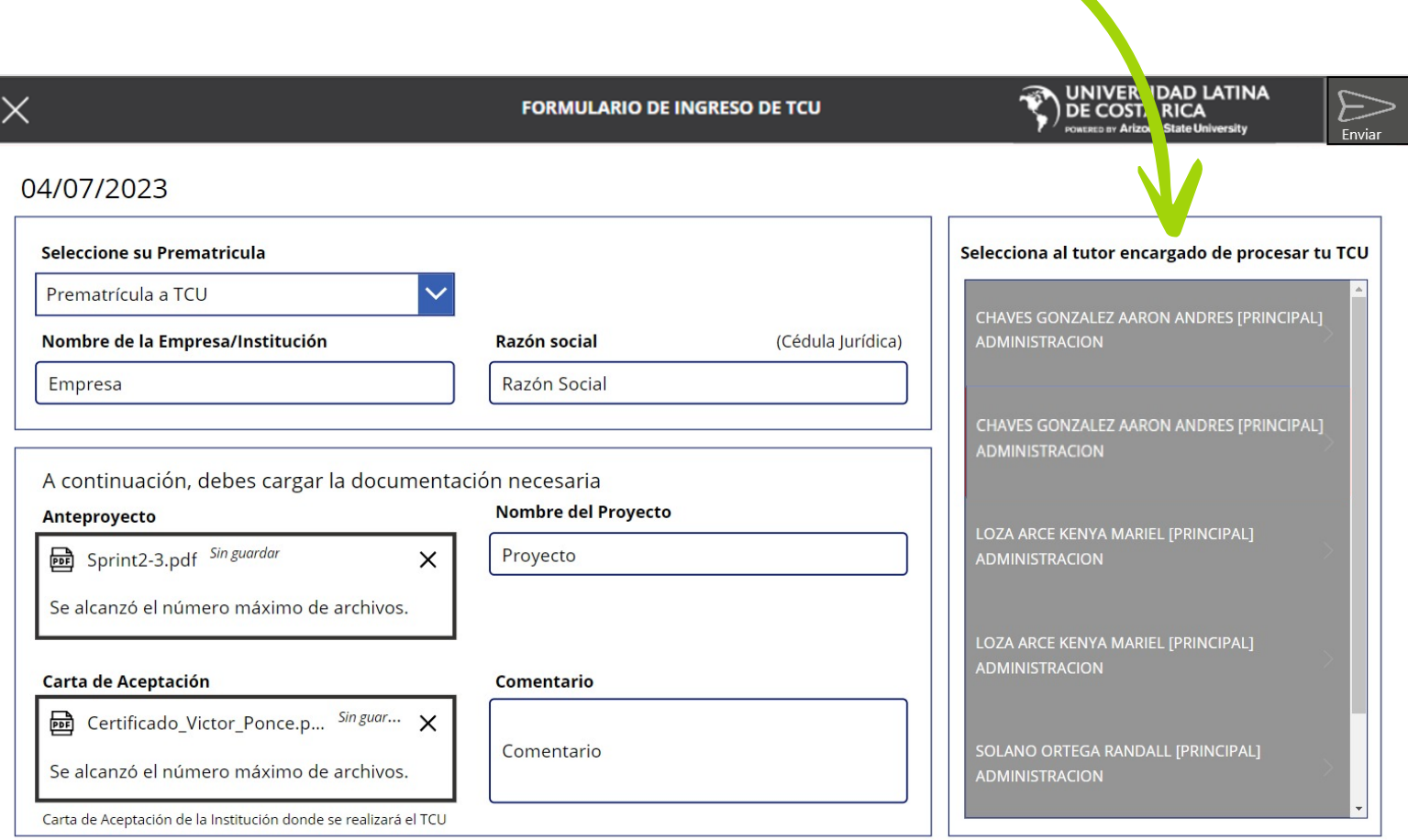

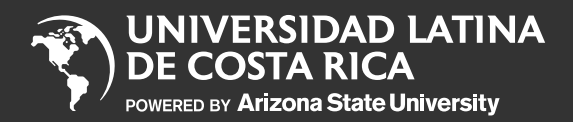

Paso 1

Paso 2

Paso 3

Paso 4

Paso 5

Paso 6

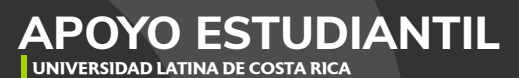

Una vez que hayas ingresado toda la información y cargado los documentos correspondientes, da click en el botón de "**enviar**"

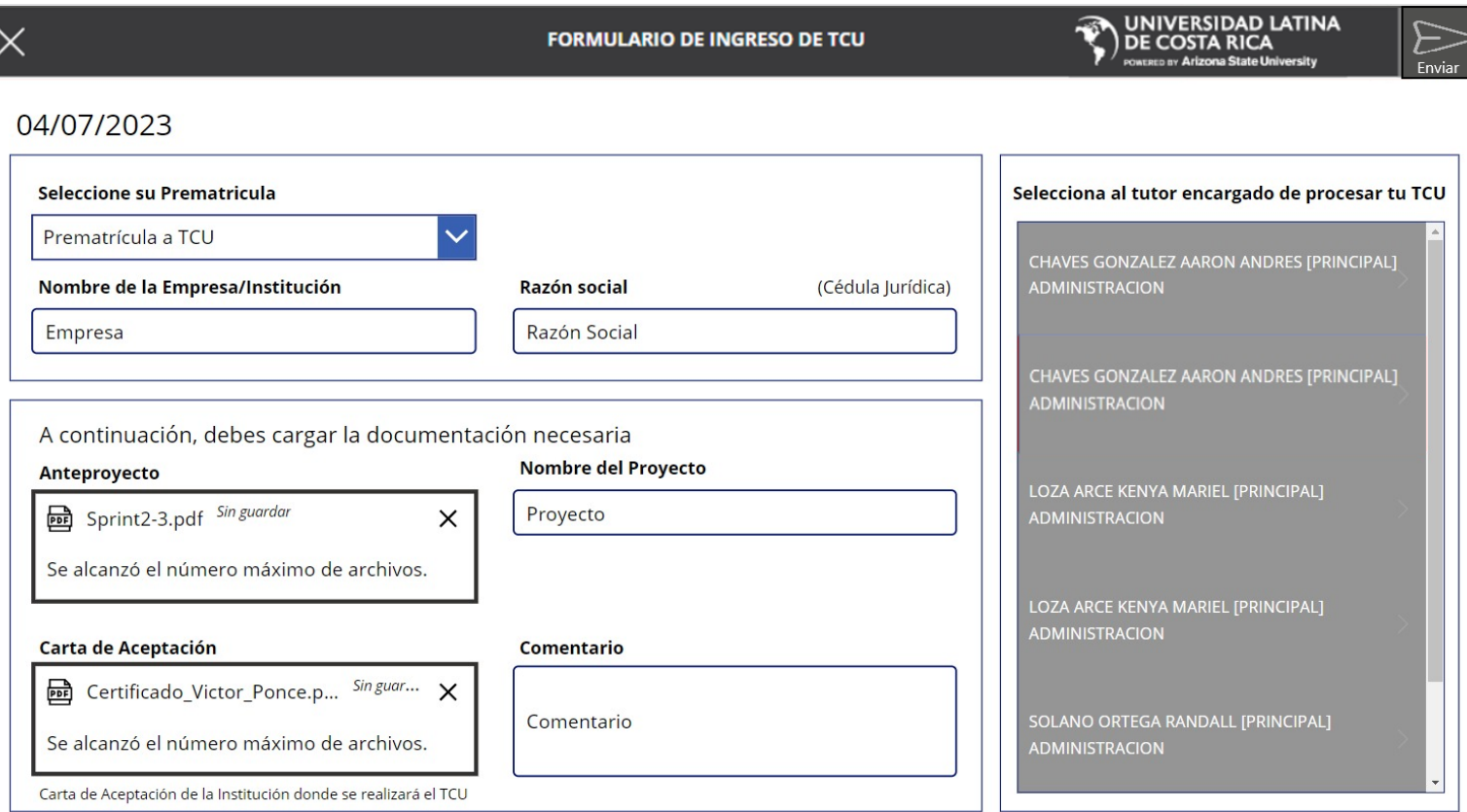

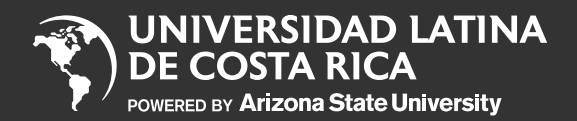

- Paso 1
- Paso 2
- Paso 3
- Paso 4
- Paso 5
- Paso 6

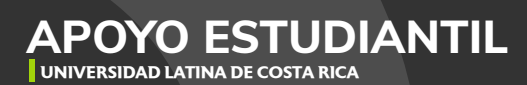

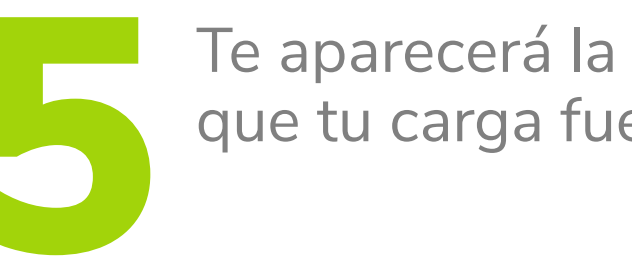

Te aparecerá la siguiente pantalla que indica que tu carga fue **exitosa**.

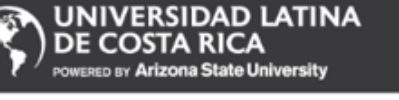

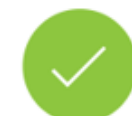

Este proceso se completó correctamente. Revisa tu correo electrónico.

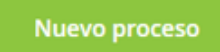

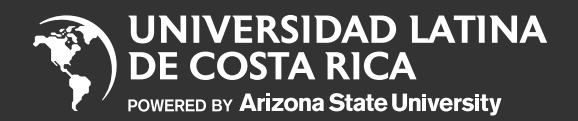

Paso 1

Paso 2

Paso 3

Paso 4

Paso 5

Paso 6

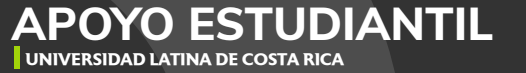

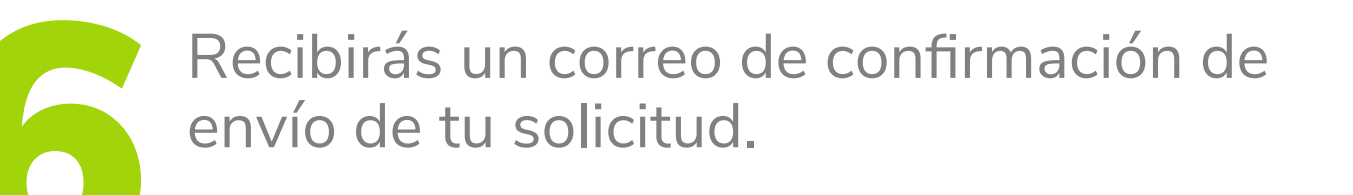

Hola.

Tu solicitud de Prematricula a TCU ha sigo generada. En los próximos días te notificaremos el estado de tu solicitud mediante tu correo institucional.

Atentamente. Universidad Latina de Costa Rica

\*\*Correo generado automáticamente, no responder\*\*

Nota: Debés estar pendiente a tu correo institucional pues durante el proceso será el canal oficial por el cual sabrás si la solicitud fue **APROBADA** o **RECHAZADA** por tu Tutor y el momento en que el equipo de Servicios Estudiantiles haya realizado tu prematricula de TCU.